## Öğrenme Yönetim Sistemi (ÖYS)<br>Şifre Değiştirme İşlemi Şifre Değiştirme İşlemi B<sub>urak Tarih ve Sayısı: 22/03/2023-335281</sub><br>Öğrenme Yönetin<br>Şifre Değiştirme İ:<br>Uzaktan Eğitim Uygulama<br>Uzaktan Eğitim Uygulama<br><sup>Bu belge, güvenli elektronik imza ile imzalanmıştır.</sup>

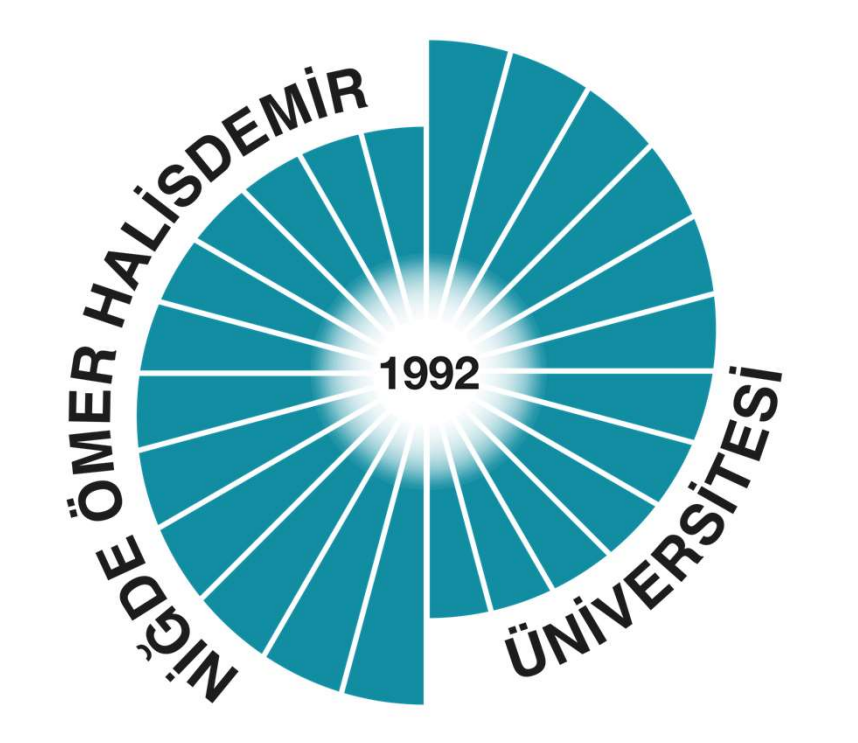

Niğde Ömer Halisdemir Üniversitesi Uzaktan Eğitim Uygulama ve Araştırma Merkezi

# Otomasyon adresine gidiniz ve giriş yapınız. **Bu belge, güvenli elektronik imza ile imzalanmıştır.** Evrak Tarih ve Sayısı: 22/03/2023-335281

https://otomasyon.ohu.edu.tr/ogris/Login.aspx

Ekranı Giriş sonrası sayfannın sol tarafında bulunan

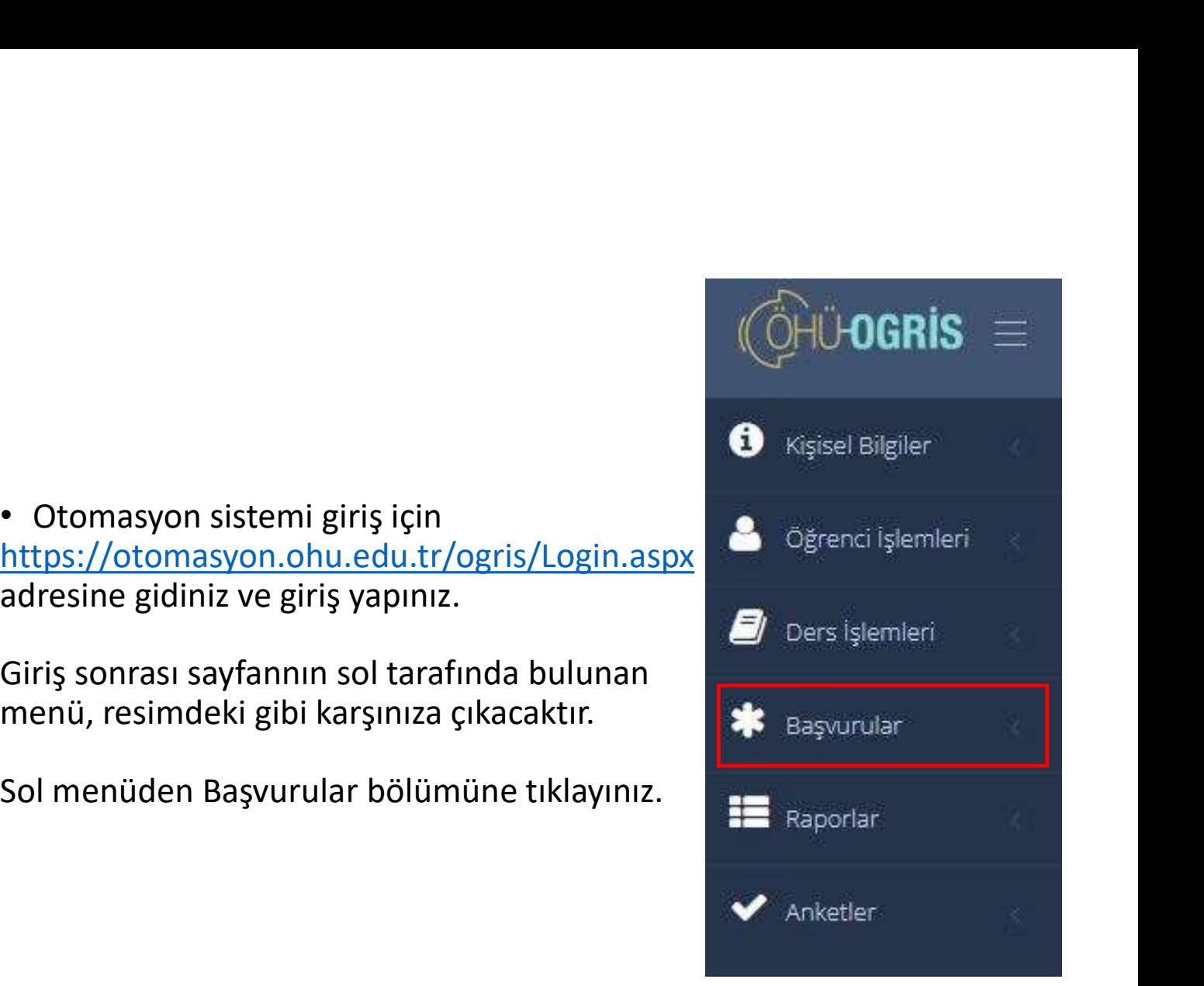

# **Bu belge, güvenli elektronik imza ile imzalanmıştır.** Evrak Tarih ve Sayısı: 22/03/2023-335281

Başvurular menüsüne tıklandığında<br>
Başvurular mesimde görünen ekran açılacaktır.

Menüsü Resimde görünen OYS Şifre<br>Güncelleme alanına tıklayınız.

• Başvurular menüsüne tıklandığında<br>• Başvurular menüsüne tıklandığında<br>• Başvurular menüsüne tıklandığında<br>• Başvurusu<br>• Başvurusu<br>• Başvurusu<br>• Başvurusu<br>• Başvurusu<br>• Başvurusu<br>• Başvurusu<br>• Başvurusu<br>• Başvurusu<br>• Başv **resimde görünen OYS Şifre**<br>
Sistemi)<br> **Fernande görünen ekran açılacaktır.**<br> **Fernande görünen ekran açılacaktır.**<br> **Resimde görünen OYS Şifre**<br>
Sinema Rezervasyon<br>
Sinema Rezervasyon<br>
Sinema Rezervasyon<br>
Sinema Rezervasy **XEM Başvurular**<br>
BULUT (Dosya Paylaşım<br>
Sistemi)<br>
Dış Kaynaklı Proje<br> **Resimde görünen ekran açılacaktır.**<br>
Resimde görünen OYS Şifre<br>
Güncelleme alanına tıklayınız.<br>
Rüncelleme alanına tıklayınız.<br>
Rüncelleme alanına tık **CEPT CONSET CONSET AN INCREASE SECULUS**<br> **ESSECIAL**<br> **ESSECIAL EN INCREDISED ESSECIAL ENTERTAINMENT CONSET CONSET CONSET CONSET CONSET CONSET CONSET CONSET CONSET CONSET CONSET CONSET CONSET CONSET CONSET CONSET CONSET CO** Office365

Organizasyon Basvuruları

## Şifre Değiştirme **Bu belge, güvenli elektronik imza ile imzalanmıştır.** Evrak Tarih ve Sayısı: 22/03/2023-335281

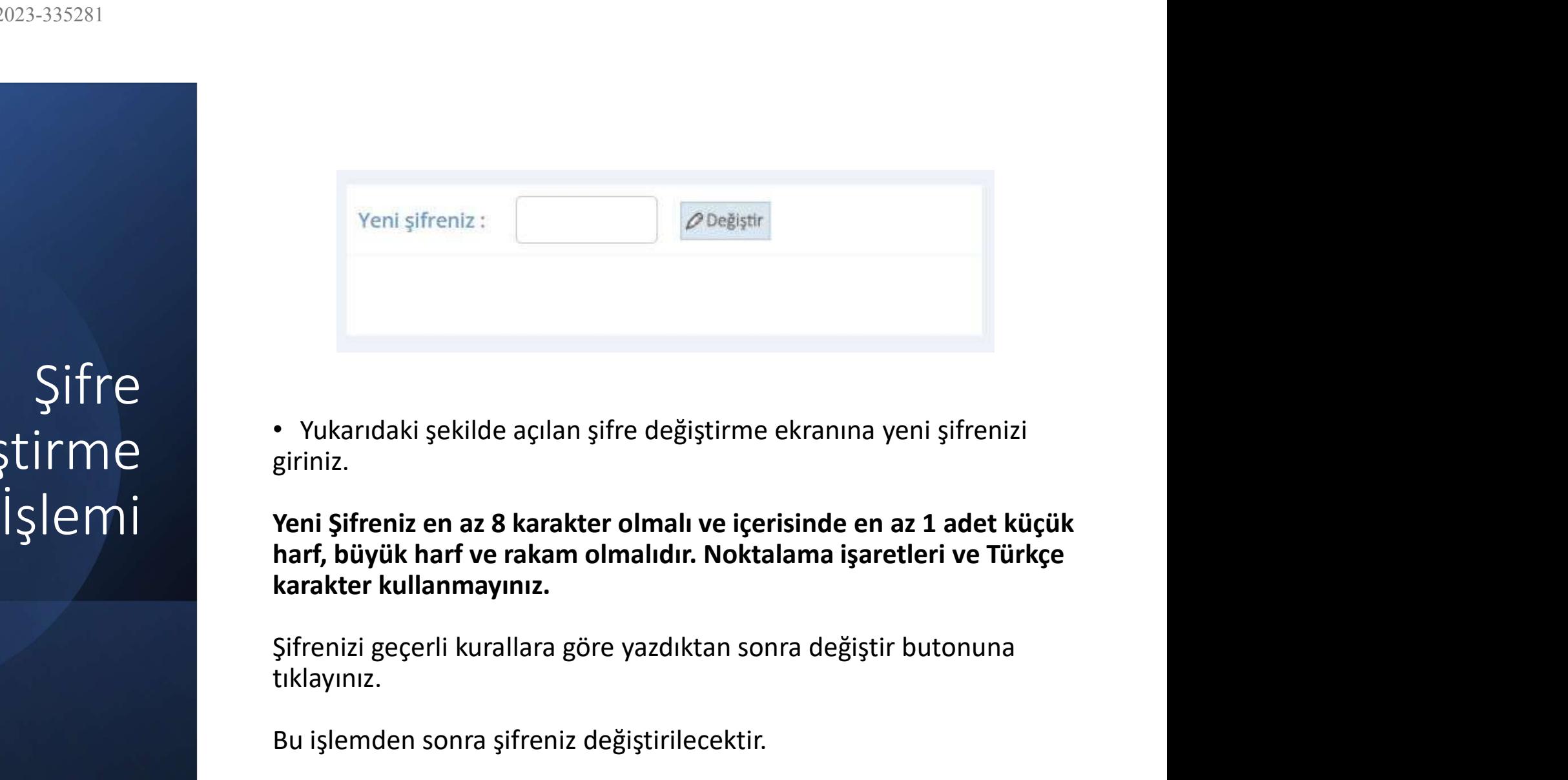

giriniz.

• Yukarıdaki şekilde açılan şifre değiştirme ekranına yeni şifrenizi<br>giriniz.<br>Yeni Şifreniz en az 8 karakter olmalı ve içerisinde en az 1 adet küçük<br>harf, büyük harf ve rakam olmalıdır. Noktalama işaretleri ve Türkçe<br>karak

tıklayınız.

# ÖYS Girişi **Bu belge, güvenli elektronik imza ile imzalanmıştır.** Evrak Tarih ve Sayısı: 22/03/2023-335281

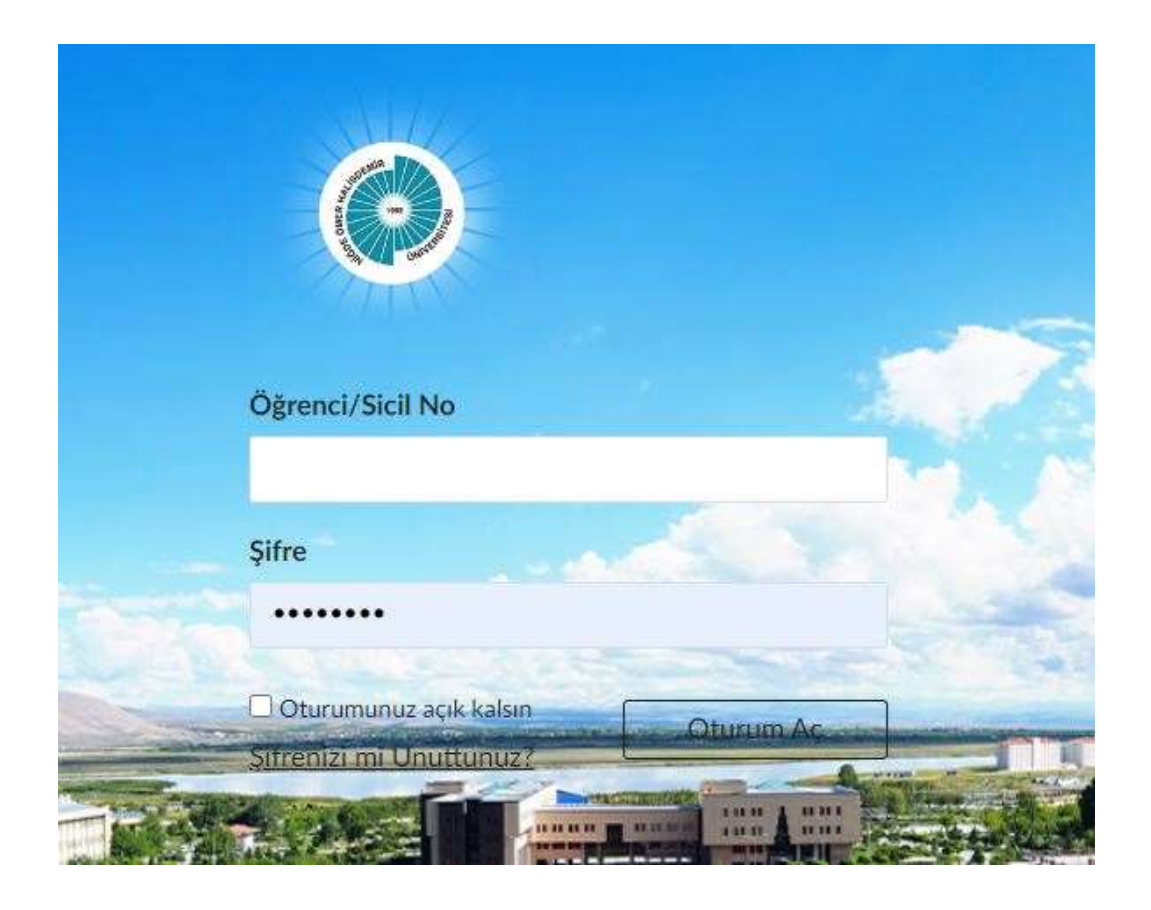

https://oys.ohu.edu.tr/ Adresinde bulunan giriş ekranından, yeni şifrenizle giriş yapabilirsiniz.